To add Tutor.com to your course,

1. Go into the **Content** area in your D2L course.

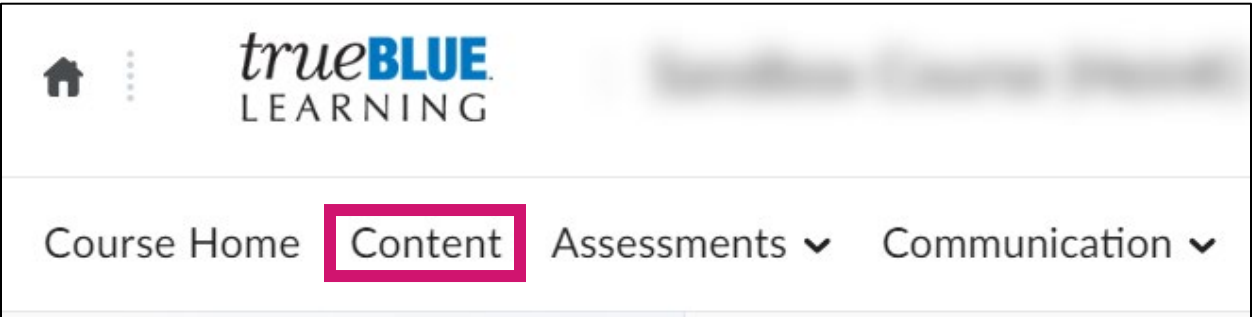

2. From the Add Existing Activities button / drop-down menu, select External Learning **Tools**

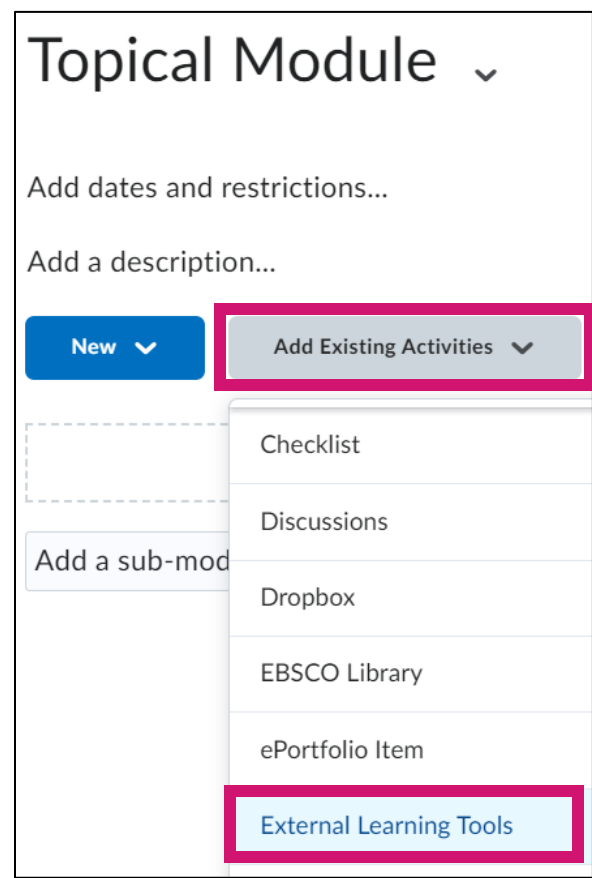

3. Scroll through the list of links appearing in the **Add Ac�vity** pop-up window. Click **Tutor.com**

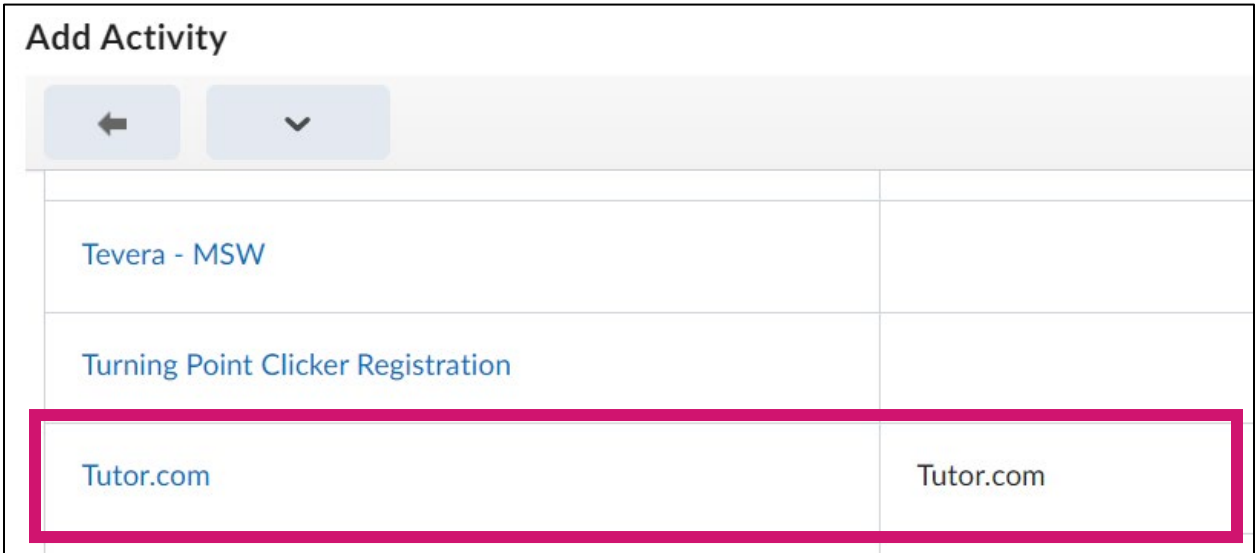

4. The link to Tutor.com will be **inserted as an entry** in the Content area (module).

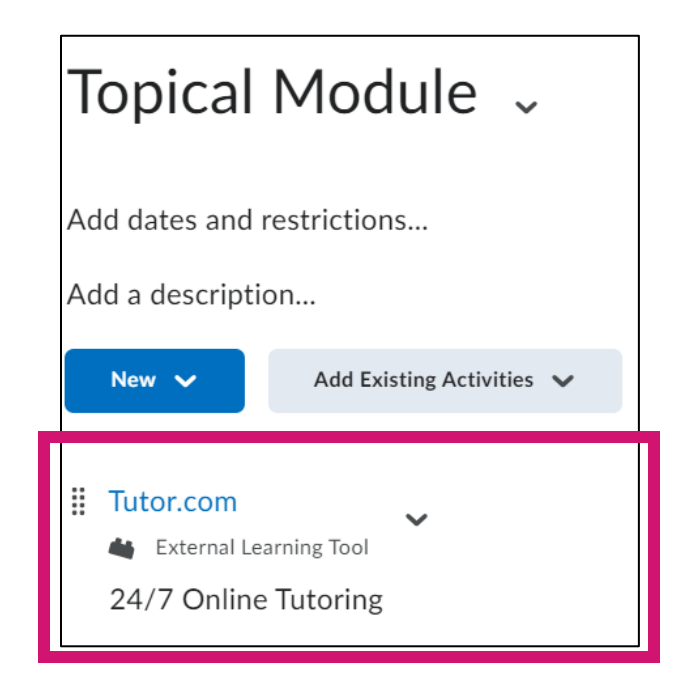

**NOTE:** The first time the link is clicked it may take a few minutes for your course to be paired with the Tutor.com platform. A blank page will appear but will automatically refresh when the course link is established.

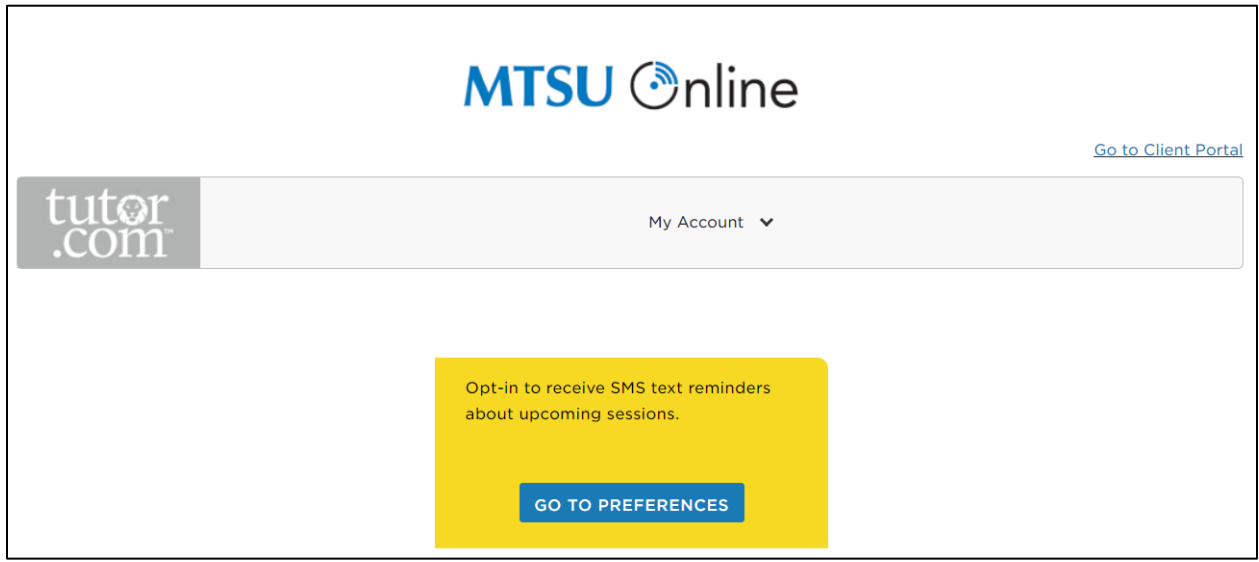

#### *Adding Tutor.com to Text Area*

Tutor.com can also be added to a web page or module description (anywhere a hyperlink can be added to the text of a course area) using the following steps.

1. Once in a web page or location where the HTML Text Editor is available, click the **QuickLink** button in the toolbar.

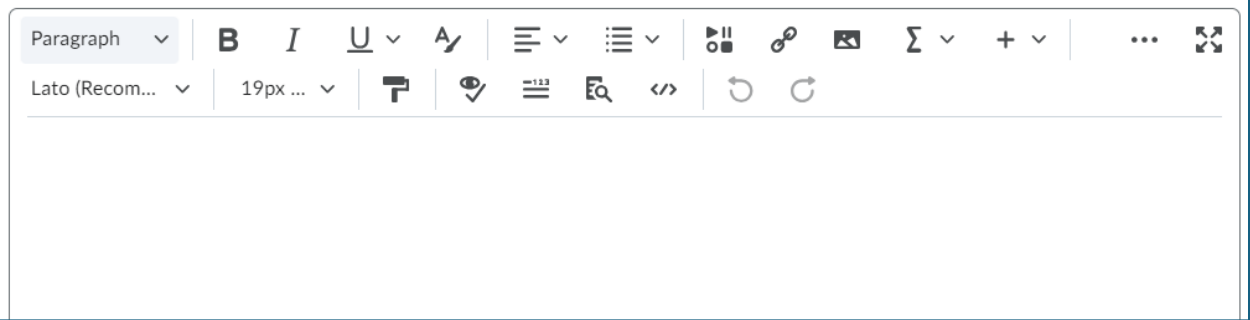

2. Select **External Learning Tools** from the *Insert Quicklinks* pop-up window.

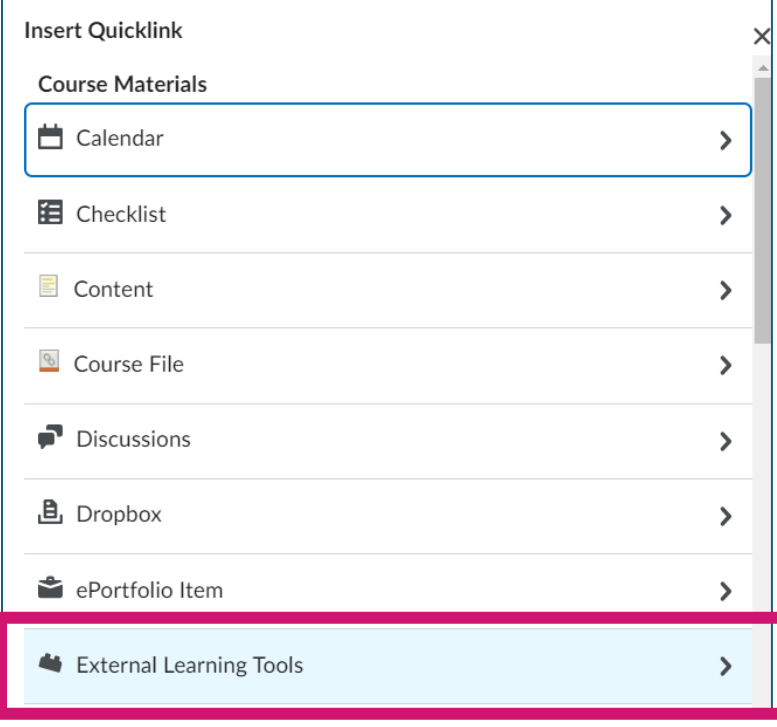

3. Select **Tutor.com** from the list of links that appear.

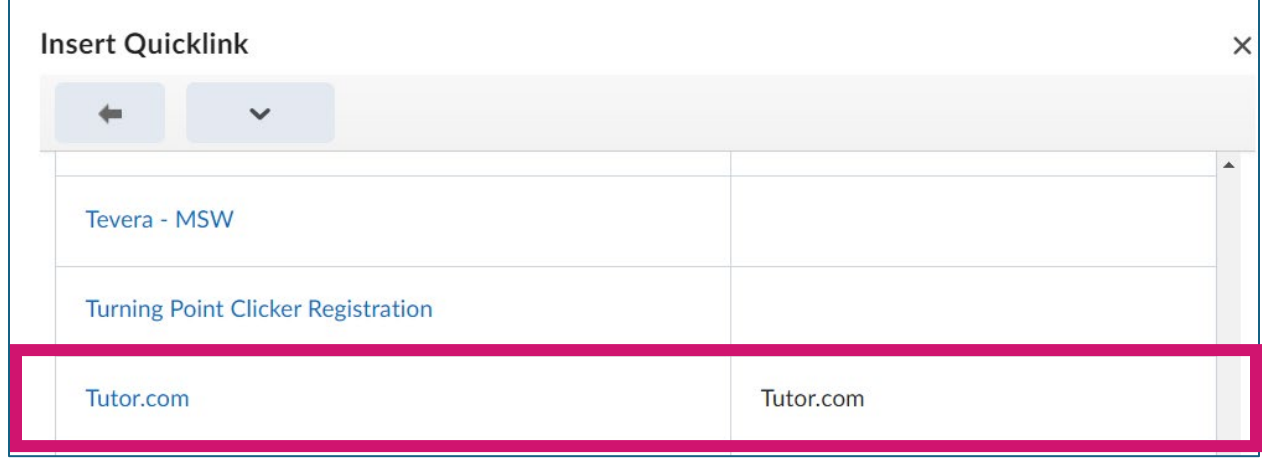

4. The link to Tutor.com will appear in the textbox area. Click **Update** or **Save and Close** to save the information.

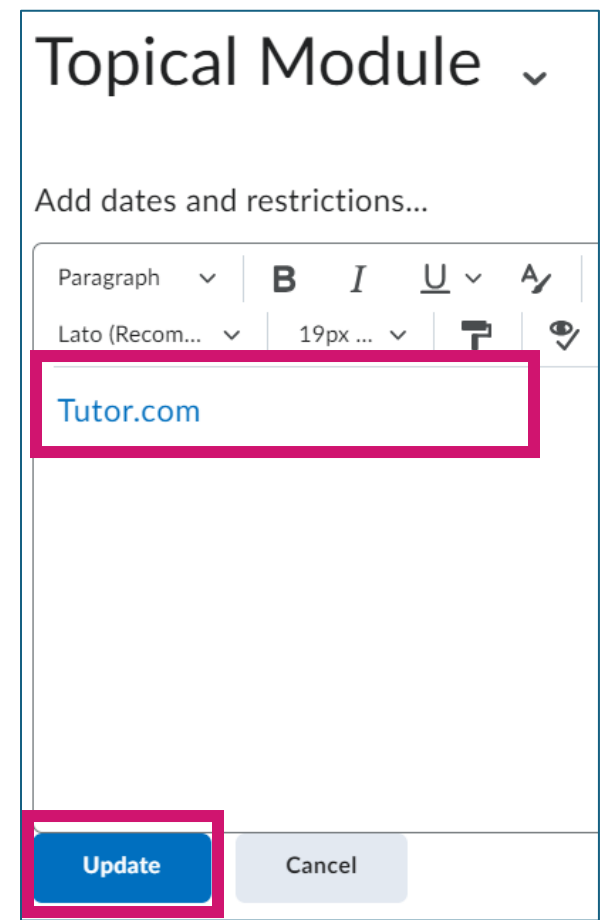